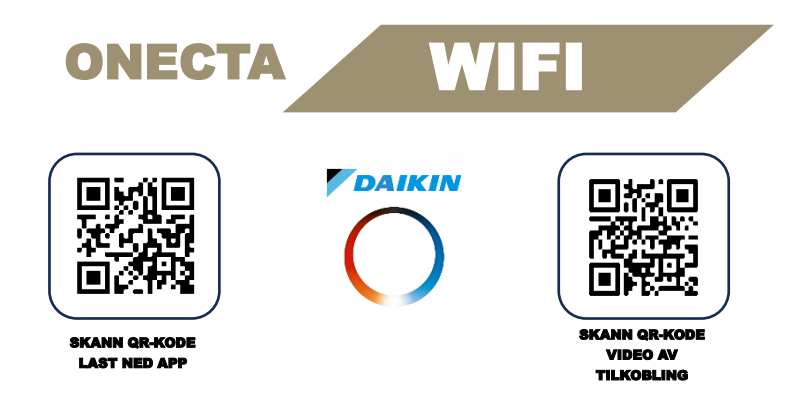

• På innedelen finner du SSID og NØKKEL. Til høyre for filtrene finner du merkeskiltet, hvor SSID og NØKKEL er plassert.

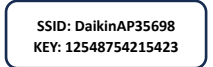

KUN et eksempel. Bruk koden som er tilknyttet din varmepumpe

- Finn frem PASSORD til ditt personlige WI-FI/hjemme nettverk. - Ruteren må sende ut 2,4Ghz WIFI signal og være låst på kanalvalg 1-11, kontakt din internettleverandør om du er usikker på innstillingene på din ruter
- Åpne ONECTA appen
- Registrer ny bruker og logg inn
- Velg «Legg til ditt første anlegg» -> «Legg til enhet»
- Velg modell. (Nyeste versjon/modell er alltid på toppen)
- Velg «Koble til via SSID og PASSORD»
- Nå får du opp fremgangsmåte for hvordan du aktiverer tilgangspunktmodus. Dette MÅ gjøres for at tilkobling skal være mulig. Følg stegene i appen.
- Trykk på «Koble til»
- Hvis du får opp spørsmål om å koble ONECTA til DaikinAP\*\*\*\*\*- trykk «koble til»
- Nå kan du velge ditt personlige WI-FI hjemmenettverk og legge inn passord
- Følg stegene videre som anvist i app
- Opplever du problemer eller tilkoblingsproblemer i noen av stegene så finner du tips og triks på baksiden av denne brosjyren.

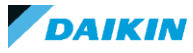

\*Dette dokumentet er kun ment som et hjelpemiddel laget for lokalt bruk. Dokumentet er ikke laget av utvikleren av ONECTA eller Daikin Industries LTD. Vi tar forbehold om feil og mangler i dokumentet. Ta kontakt med din forhandler om du opplever problemer.

# TIPS & TRIKS

## • **Om tilkoblingen mislykkes etter du har skrevet inn SSID og NØKKEL**

- Sjekk at du du har satt tilgangspunktmodusen korrekt og at det blinker vekselvis på diode på innedel.

- Om tilkoblingen fortsatt feiler så forsøker du å fabrikkinnstille WIFI modul og forsøker på nytt. Se eget punkt for fabrikkinnstilling.

- Sett i tilgangspunktmodus, gå inn på WIFI innstillinger på telefon

- Om det stopper på dette punktet og alle punkter er prøvd flere ganger- kontakt din forhandler.

• **Om du ikke finner ditt WIFI nettverk eller tilkoblingen til WIFI nettverk ikke fungerer** - Sjekk at din ruter sender ut 2,4Ghz signal og at kanalvalg mellom 1-11 er valgt. Kontakt

internettleverandør for veiledning videre. - Sjekk at du har brukt riktig passord. Dobbeltsjekk ved å manuelt tilkoble ditt WIFI nettverket med passordet for å kontrollere at dette er korrekt.

- Om tilkoblingen mislykkes på dette punktet er det som regel ditt hjemmenettverk som er problemet.

### • **Tilkobling til skyen mislyktes.**

- Gå inn på WIFI innstillinger på telefon og se om telefon er tilkoblet DaikinAP\*\*\*\*\*. Velg ditt hjemmenettverk igjen OBS! Dette gjelder kun hvis de 2 andre tilkoblingene er fullført uten komplikasjoner

#### • **Slette informasjon i APP og fabrikkinnstille tilgangspunkt i/på varmepumpen**

- I appen sin hovedside trykk på:

MER -> Bolig og brukere -> Velg «bolig» -> Gateway - > Fjern gateway

- **Fabrikkinnstille med innebygget tilgangspunkt**, bruk fjernkontroll:

Hold inne powerfull knappen -> SP1 -> TEMP -> SP-A -> trykk på POWERFULL knappen til innedel piper og dioder blinker vekselvis

#### - **Fabrikkinnstille eksternt tilgangspunkt:**

Hold inne SETUP og MODE knapp i 8 sekunder. Dioder begynner å blinke

## • **Problemer med innlogging i APP**

- Forsøk å logg inn på en annen enhet
- Nullstill/reset passord

- Kontroller at du bruker riktig pålogginsinformasjon. Vi opplever at noen bruker APPLE/GOOGLE kontoen til pålogging og forsøker å logge inn med epost og passord senere. Dette vil ikke fungere selv om e-post til APPLE ID/ GOOGLE er den samme

#### • **Om appen har andre tekniske problemer enn nevnt over**

- Forsøk å starte appen på nytt
- Slett og installer app på nytt
- Kontakt din forhandler som monterte varmepumpen

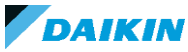

\*Dette dokumentet er kun ment som et hjelpemiddel laget for lokalt bruk. Dokumentet er ikke laget av utvikleren av ONECTA eller Daikin Industries LTD. Vi tar forbehold om feil og mangler i dokumentet. Ta kontakt med din forhandler om du opplever problemer.